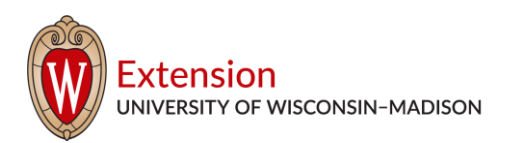

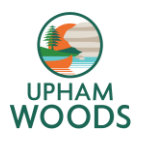

# **10K Conservation Challenge**

Upham's 10K Conservation Challenge aims to put 10,000 hours of conservation projects into the land by the end of 2020. As of March 2020, we are at 2,134 hours. Join us remotely to continue this mission! We want to measure your success! Report any hours of conservation you do by calling Upham Woods 608-254-6461 or completing this survey: [https://uwmadison.co1.qualtrics.com/jfe/form/SV\\_c](https://uwmadison.co1.qualtrics.com/jfe/form/SV_cPepiSpnSDzhPSZ) [PepiSpnSDzhPSZ](https://uwmadison.co1.qualtrics.com/jfe/form/SV_cPepiSpnSDzhPSZ)

Complete 10 hours or more on any conservation project or combination of projects and get an Upham Woods camp t-shirt!

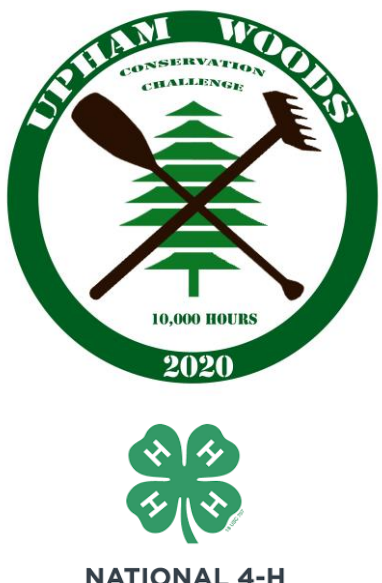

COUNCIL

# Be part of Upham Woods Backyard BioBlitz with iNaturalist

How to participate in Upham Woods Backyard BioBlitz?

Download the iNaturalist app onto your device. Make an account and add observations to the Upham Woods Backyard BioBlitz project. Fill out this survey to count your explorations toward the 10k Conservation Challenge! To learn more about the challenge take a look at the Upham Woods website.

Survey: [https://uwmadison.co1.qualtrics.com/jfe/form/SV\\_cPepiSpnSDzhPSZ](https://uwmadison.co1.qualtrics.com/jfe/form/SV_cPepiSpnSDzhPSZ) Upham Website: <https://fyi.extension.wisc.edu/uphamwoods/programs/conservation-program/>

### What is a BioBlitz?

A BioBlitz in the gathering of different species in one area. The goals of a BioBlitz are to gain a better understanding of the biodiversity of an area and to get people outside interacting with their local environment.

### What is Biodiversity?

Biodiversity is variety of life in a particular ecosystem. A high biodiversity brings stability and helps maintain ecosystems services. Ecosystem services include clean water, clean air, and healthy soil.

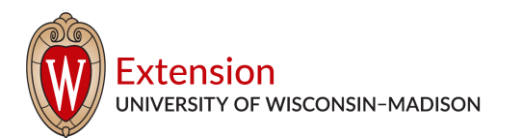

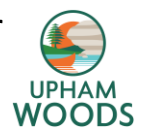

## How to use iNaturalist

Below are steps on how to use iNaturalist. Videos are also available on their website here: <https://www.inaturalist.org/pages/video+tutorials>

### Before you add observations, join Upham Woods Backyard Bioblitz!

iPhone with iOS app:

- 1. Tap "More" on the bottom row, then tap Projects
- 2. Swipe down on the Projects page then search for Upham Woods
- 3. Select Upham Woods Backyard Bioblitz
- 4. Tap Join

Android app:

- 1. Tap on Projects in the side menu.
- 2. Tap on magnifying glass icon then search for Upham Woods
- 3. Select Upham Woods Backyard Bioblitz
- 4. Tap Join

### What Are Observations?

An observation records an encounter with an individual organism at a particular time and location. This includes encounters with signs of organisms like tracks, nests, or things that just died. When you make an observation, you'll record:

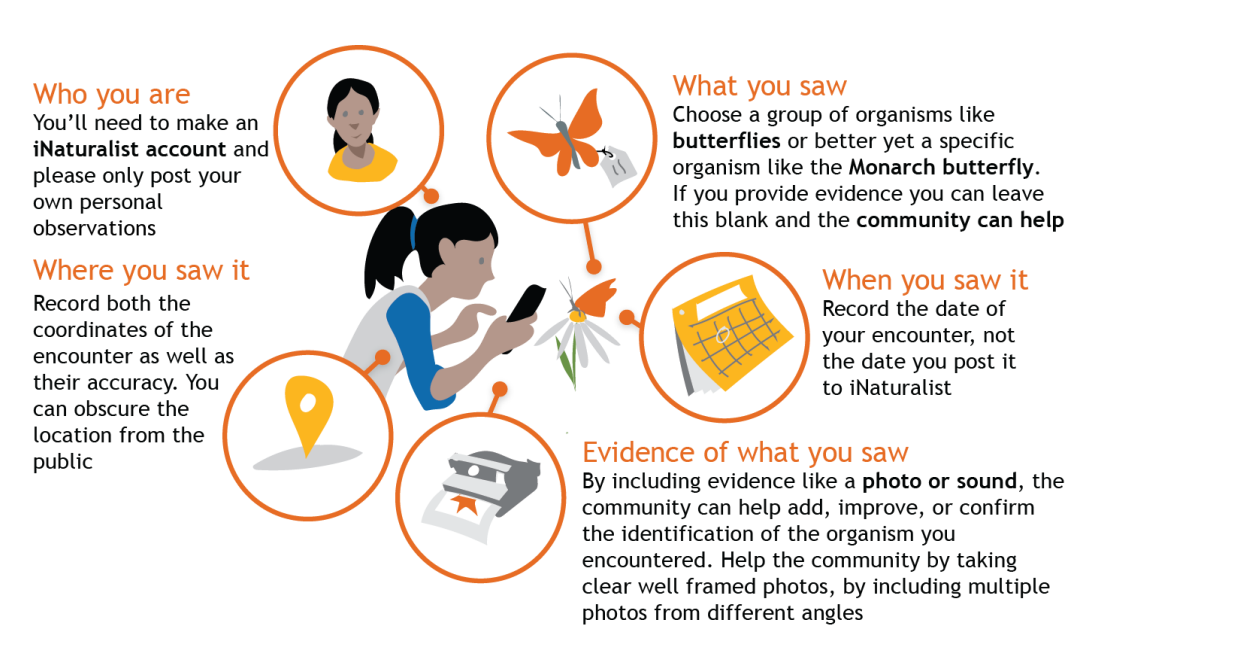

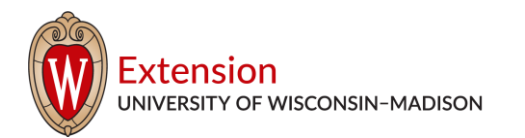

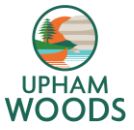

Your observations don't need to include all of these parts, but they do in order to become *research quality observations for science*. Remember, you should make separate observations for each separate organism you encounter. If you observed something that is not wild, like a garden plant or a lion in the zoo, make sure to mark it as captive/cultivated to prevent it from becoming research quality.

# How to Make an Observation with your iPhone

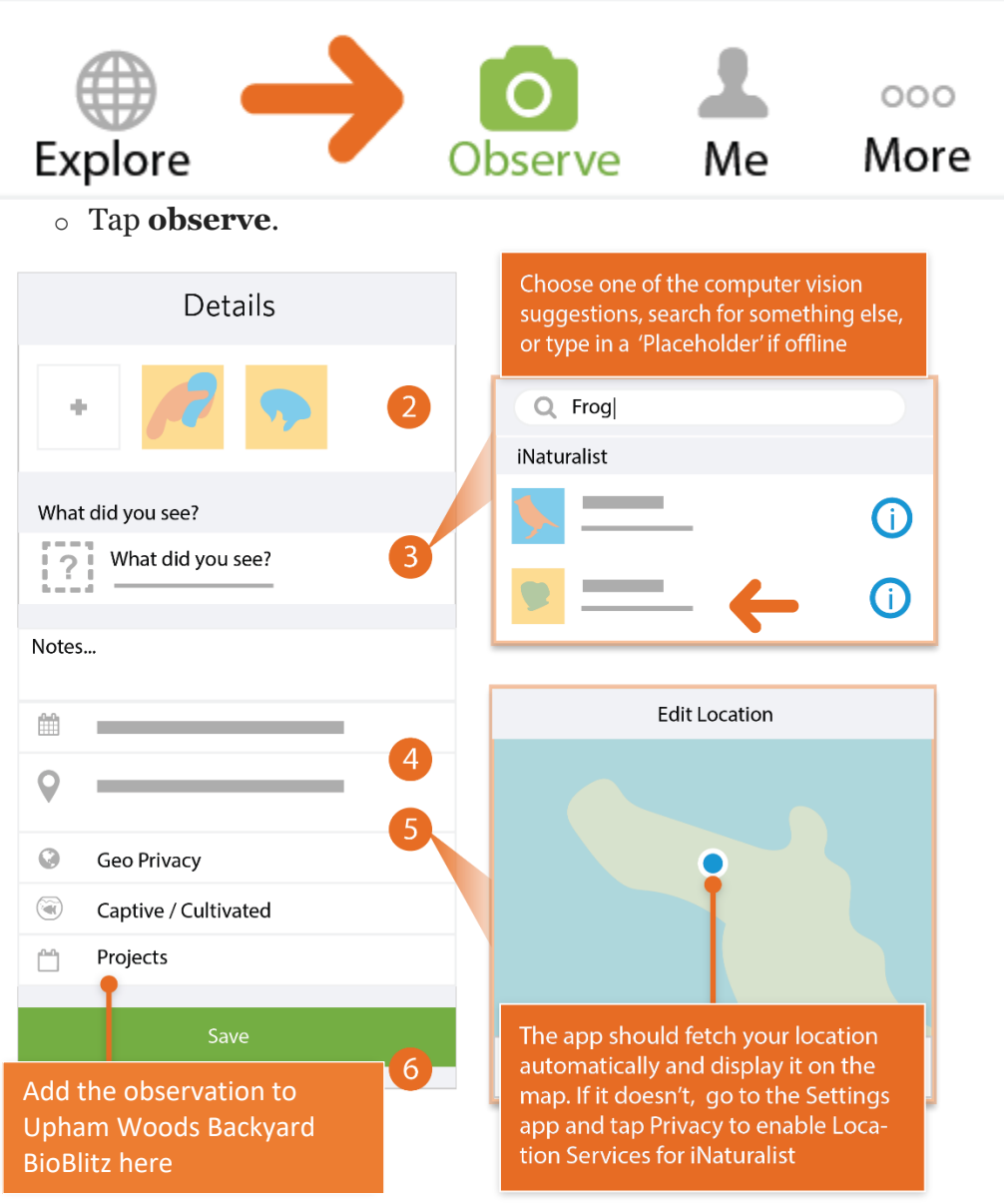

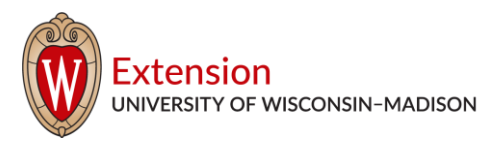

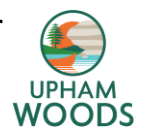

- o Add one or more photos as **evidence**.
- o Choose **what** you saw.
- o **When** you saw it should be added automatically.

o **Where** you saw it should be added automatically. If it doesn't, check Privacy in the Settings app.

o Click on projects and **add the Upham Woods Backyard BioBlitz**

o **Save** your observation.

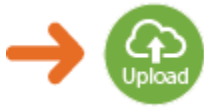

o **Upload** to share with the community. This should happen automatically. If it doesn't, tap the Upload button. You can turn off automatic upload from the app settings from the Me tab.

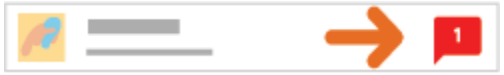

o Check back for **activity** on your observation from the community or be notified by email to the address in your account settings.

## How to Make an Observation with your Android

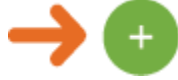

o Tap the **observe** button from the My Observations tab.

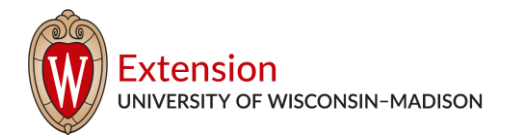

#### **Upham Woods Outdoor Learning Center**

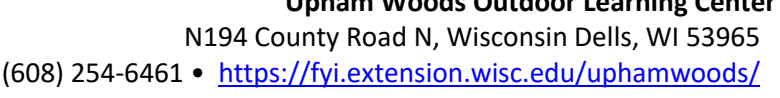

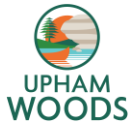

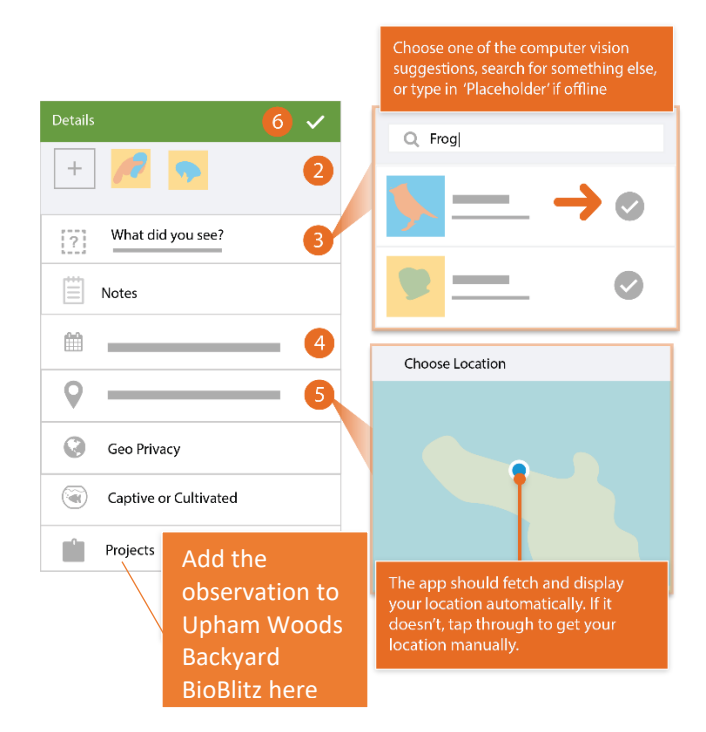

o Add one or more photos as **evidence**.

- o Choose **what** you saw.
- o **When** you saw it should be added automatically.

o **Where** you saw it should be added automatically. If this doesn't happen, check app permissions in the Settings app.

o Click on projects and add the Upham Woods Backyard BioBlitz

o **Save** your observation.

#### Sync 1 observation

o **Sync** to share with the community. This should happen automatically. If it doesn't, tap the button. You can turn off auto upload from the Settings tab.

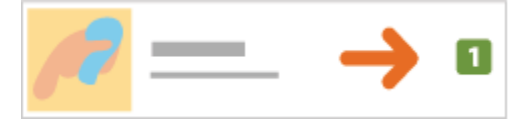

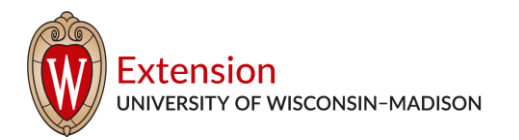

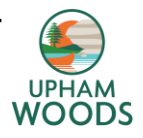

o Check back for **activity** on your observation from the community or be notified by email to the address in your account settings.

#### This could be part of your career!

There are many different career opportunities in natural resources including conservation warden, land steward, wildlife biologist, and much more.